## **Sisters GRO/AwardSpring Reviewer Help Guide**

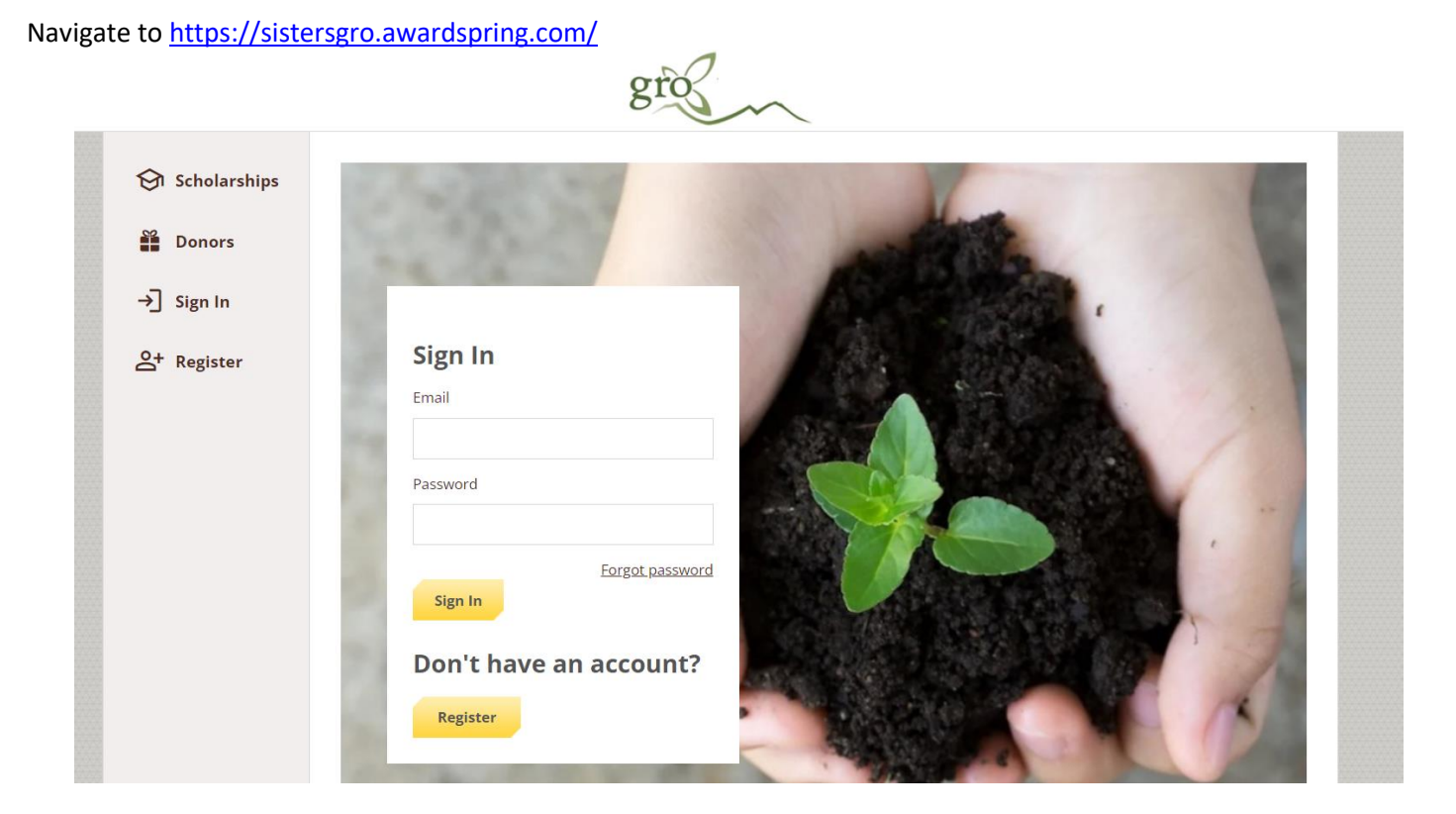

If this is the first time you are logging in (or have forgotten your password,) please click on the Forgot Password link:

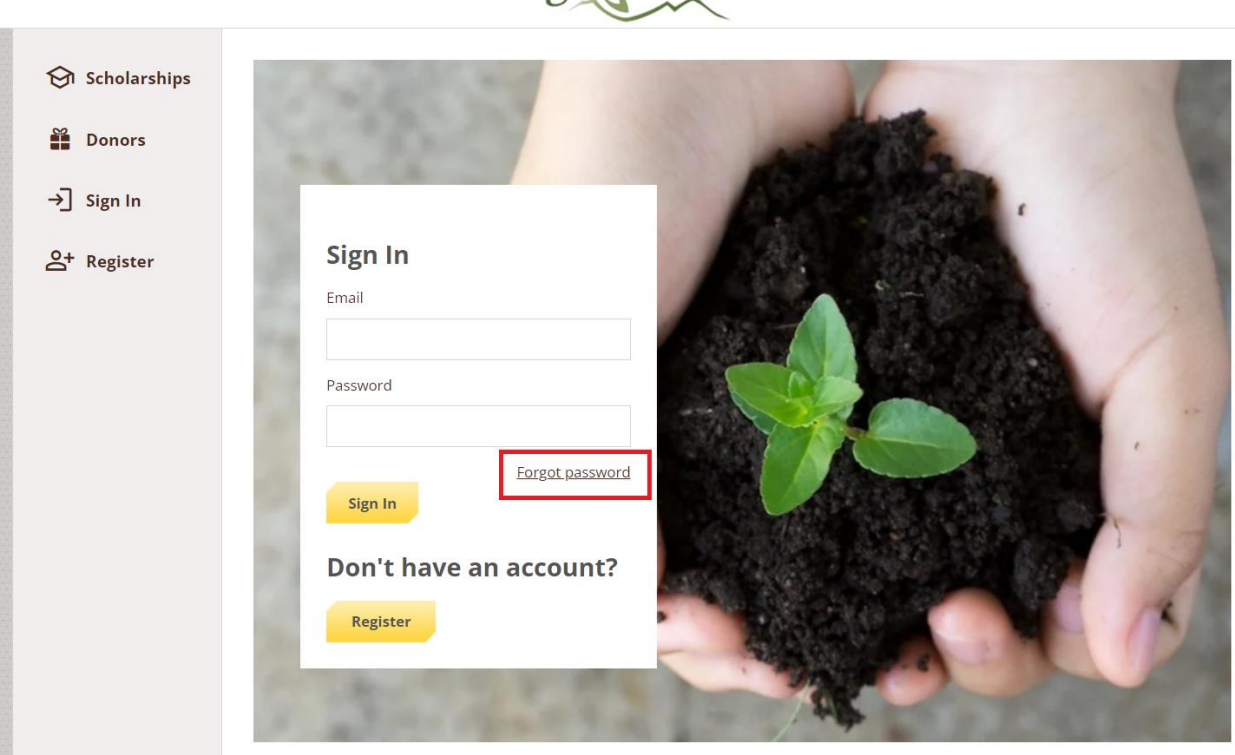

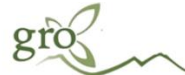

Enter your email address and click on "Reset Password"

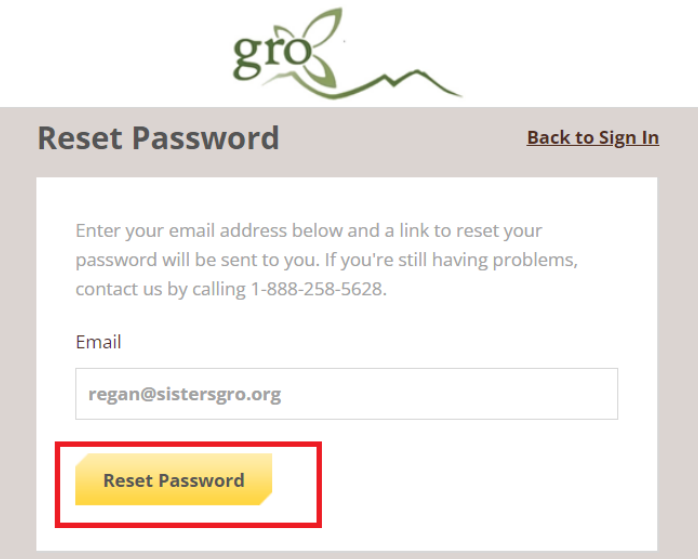

Check your email for a message entitled "AwardSpring Password Reset." **Note that the password reset link will expire after 24 hours**.

*If you do not see this email in your inbox, please check your Junk/Spam Folder(s). If you still don't receive it verify with your committee chair which email address they submitted (it may be john.smith@gmail.com vs. johnsmith@gmail.com.) Email [regan@sistersgro.org](mailto:regan@sistersgro.org) if you are still having issues.*

Click on the "Reset Password" in the middle of the email message or copy and paste the link at the bottom of the email into your web browser address bar.

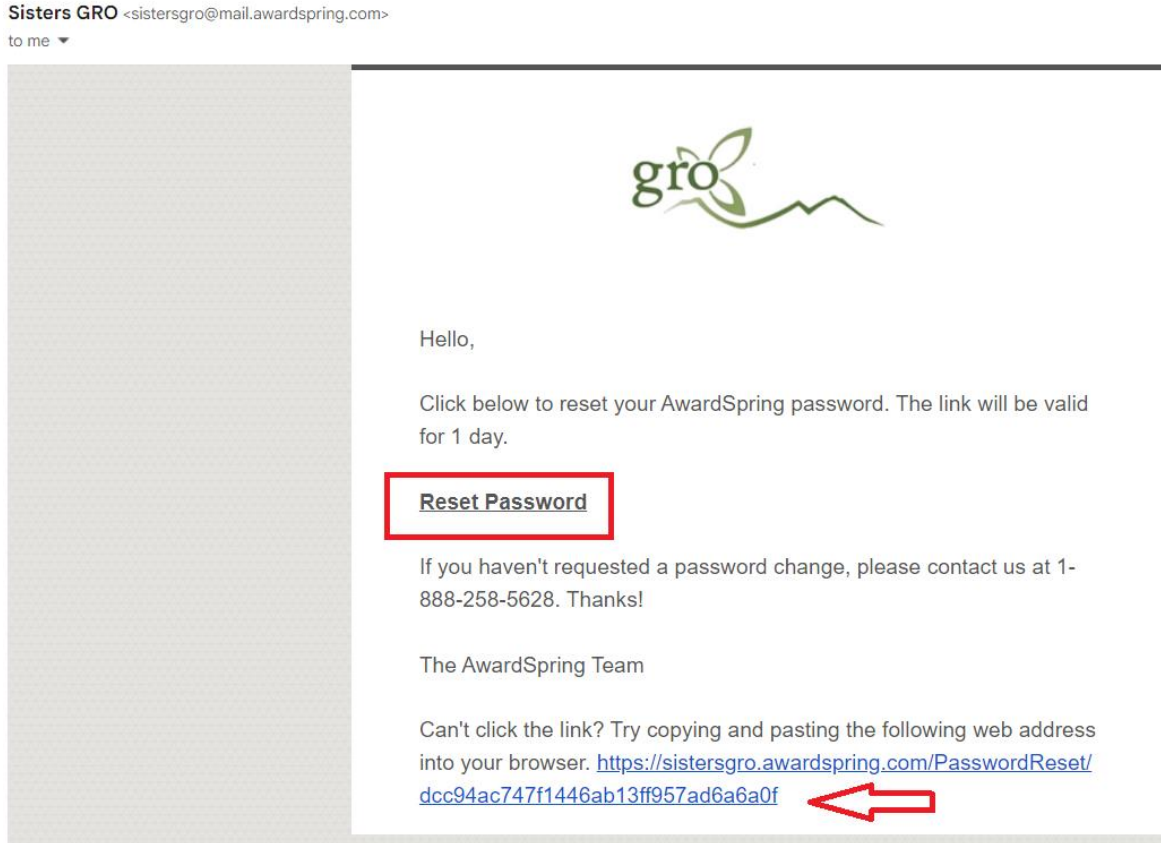

Enter your password on the screen twice and click on "Reset Password."

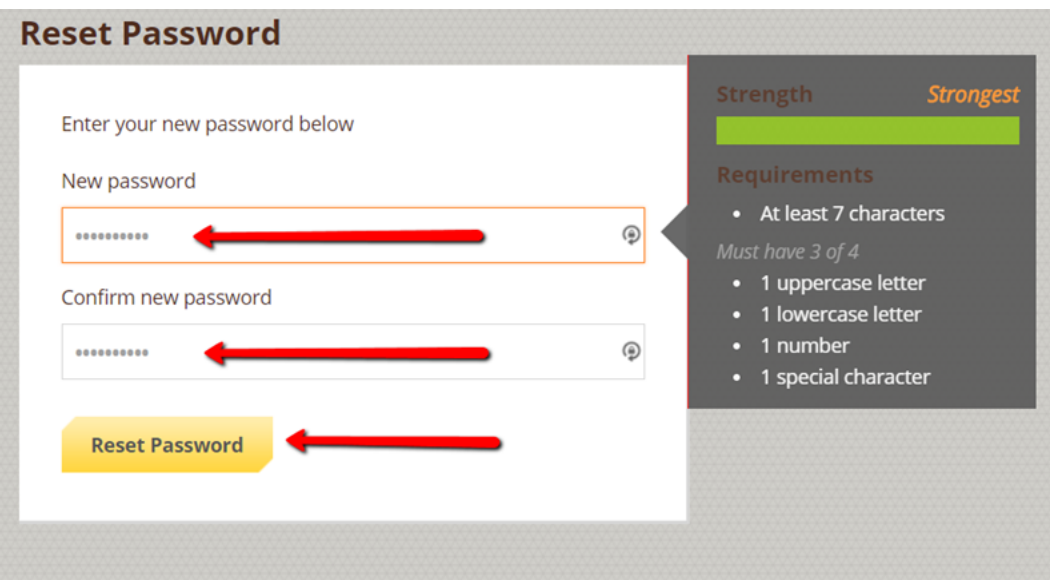

You will now be directed to the Privacy and Policy Use agreement page. Please read the policies and click the checkbox next to "I agree to the AwardSpring Terms of Use and Privacy Policy" and then click "Accept Agreement."

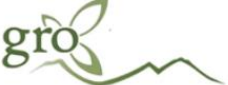

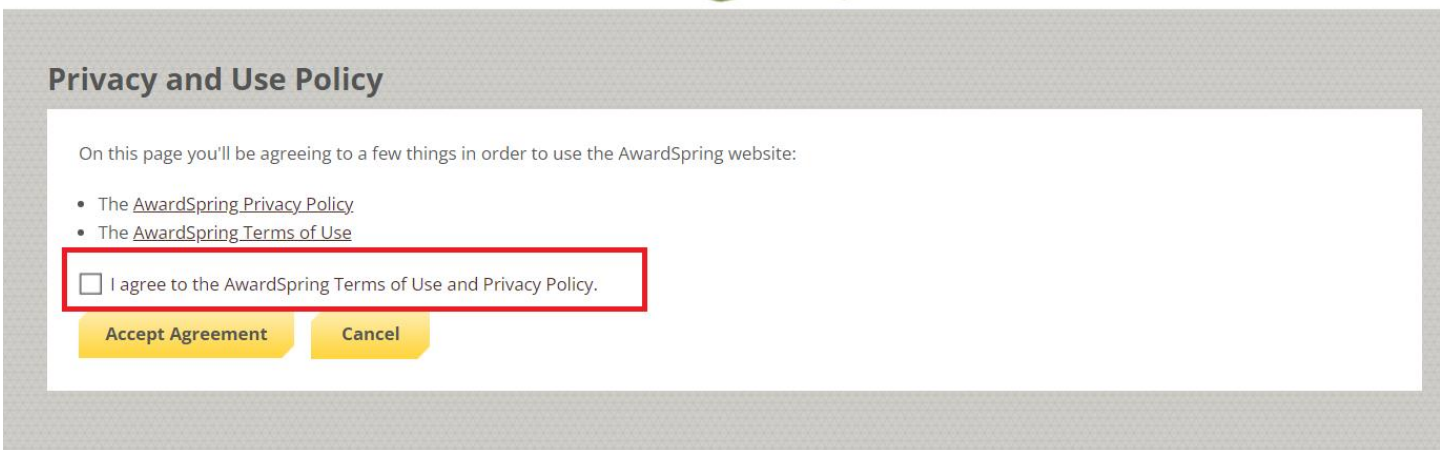

You will be brought to your dashboard which displays a list of Scholarships listed under Groups.

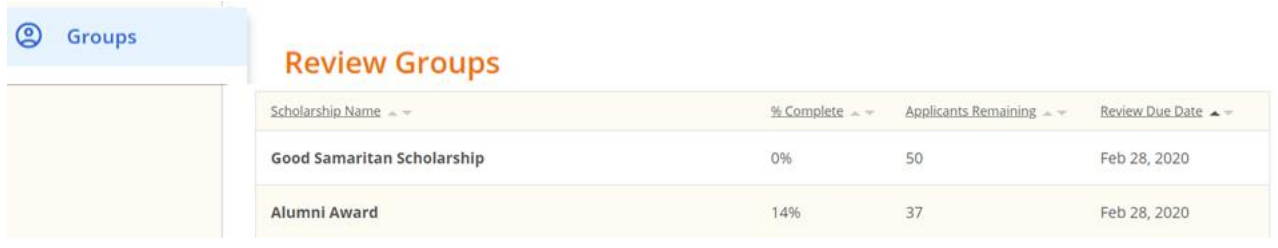

If you are considered a donor/reviewer (vs. a reviewer) you may see an Applicants and Assignments tab. Select Assignments:

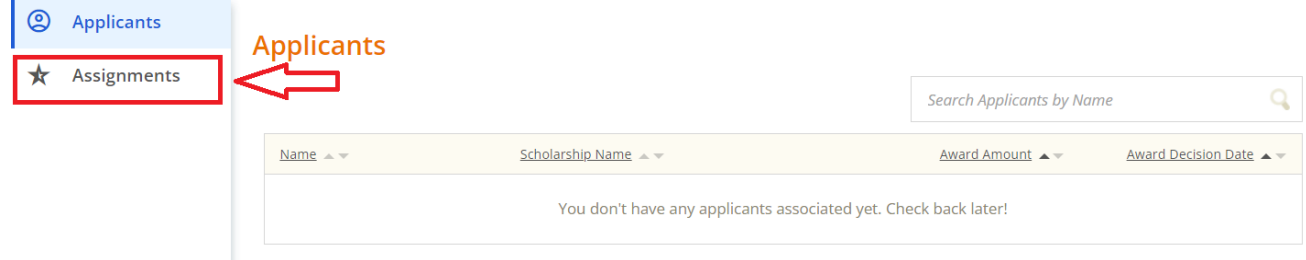

Also, you will see percent complete (reviewed) and the number of applicants remaining to be scored. Click the arrows next to a column header to order (ascending or descending) by that particular value.

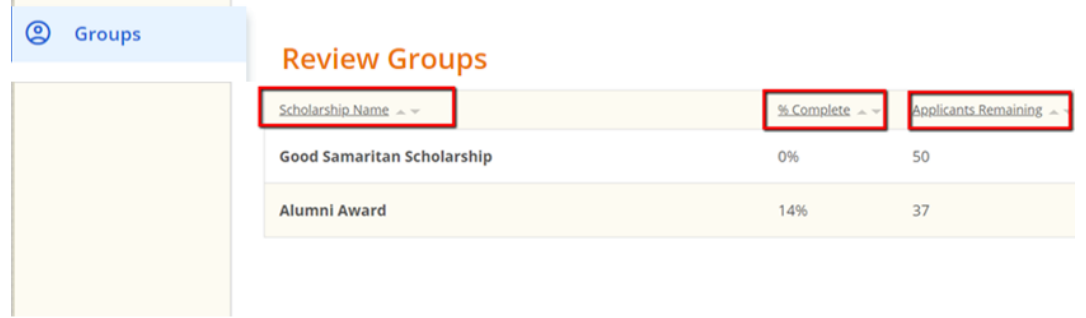

Get started reviewing by clicking on a scholarship.

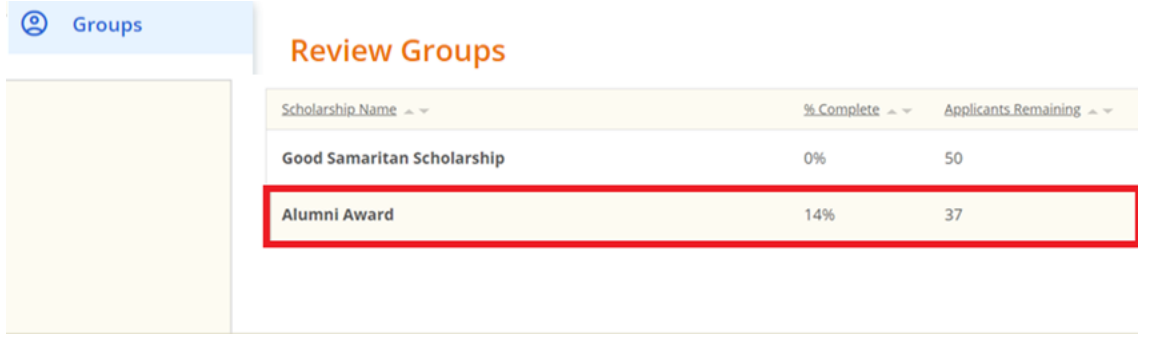

You will be taken to a screen where you can see all the applicants who have applied for that scholarship. Again, the sorting option is available for each column. Click on an applicant to begin reviewing his/her application. We will be walking through reviewing Jimmy Jimenez in the example.

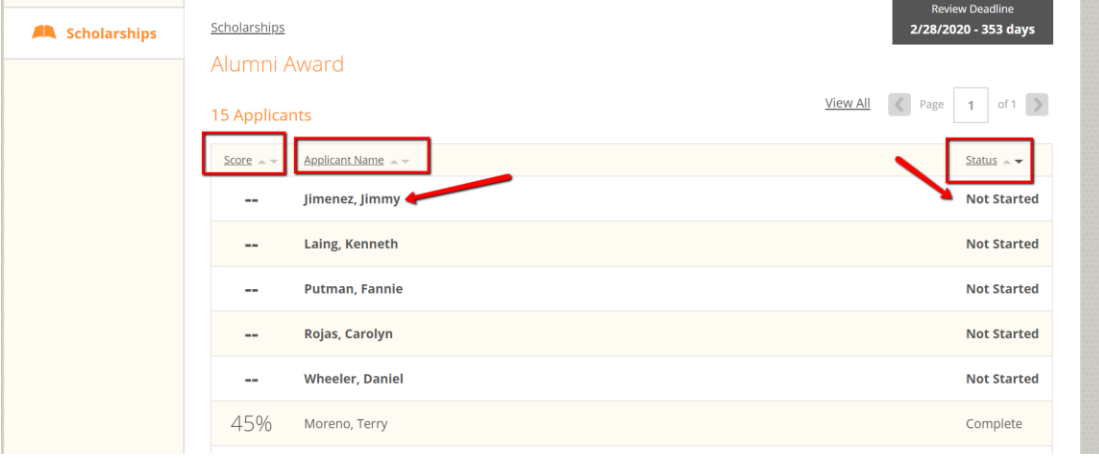

Click the "Minimize" or "Expand" link in the right corner to minimize or expand the Score Card for the application.

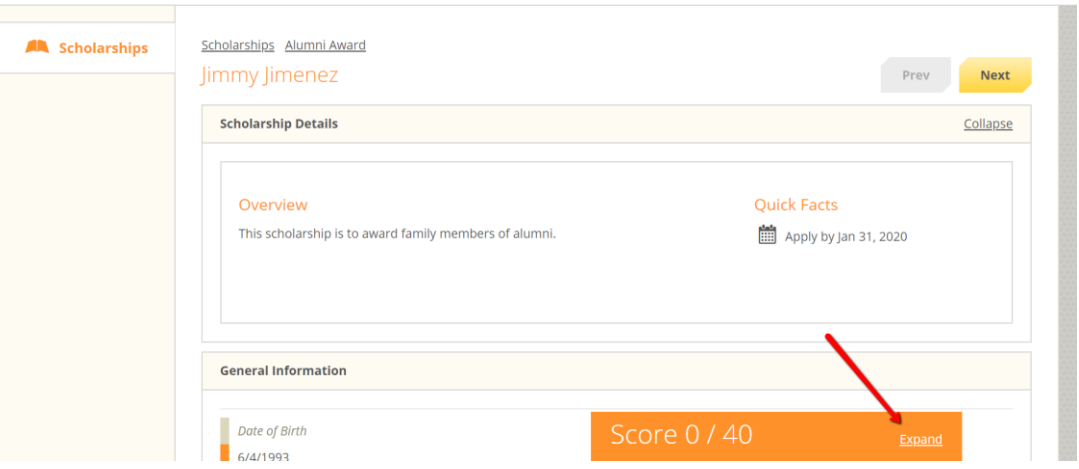

When the Score Card is expanded, it remains locked in the bottom right hand corner of the screen as you scroll through the applicant's responses. As you input scores, the total will be automatically calculated and saved. After you have completed scoring an applicant, click the "Next" button at the top right screen to proceed with reviewing the next applicant.

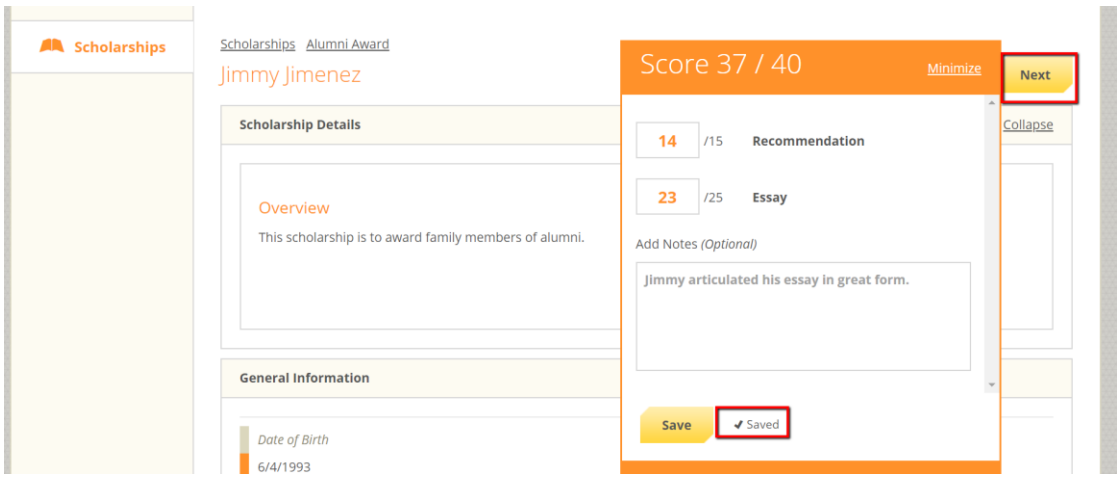

When you have reviewed all of your assigned applicants for the scholarship, click that scholarship's name link at the top of the page to see a summary of all applicants reviewed.  $\mathbb{R}$ 

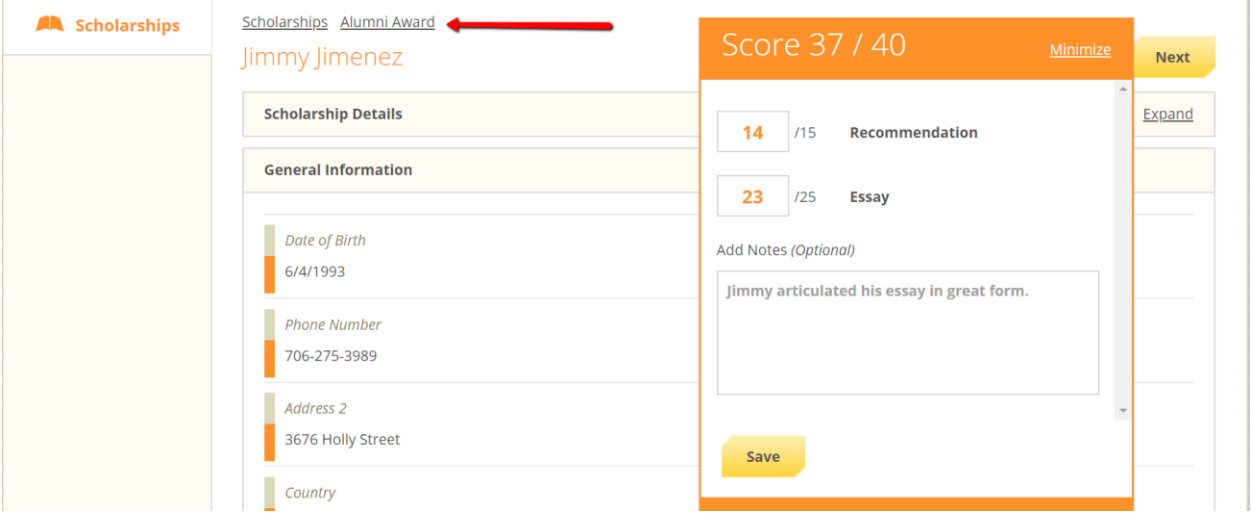

You will see the list of applicants assigned to you with their individual score percentages and review statuses. After you have completed reviewing all of your applicants, your screen will resemble the following screen, with all applicants marked as "Complete." Click the "Scholarships" link at the top of the page to return you to the main dashboard page.

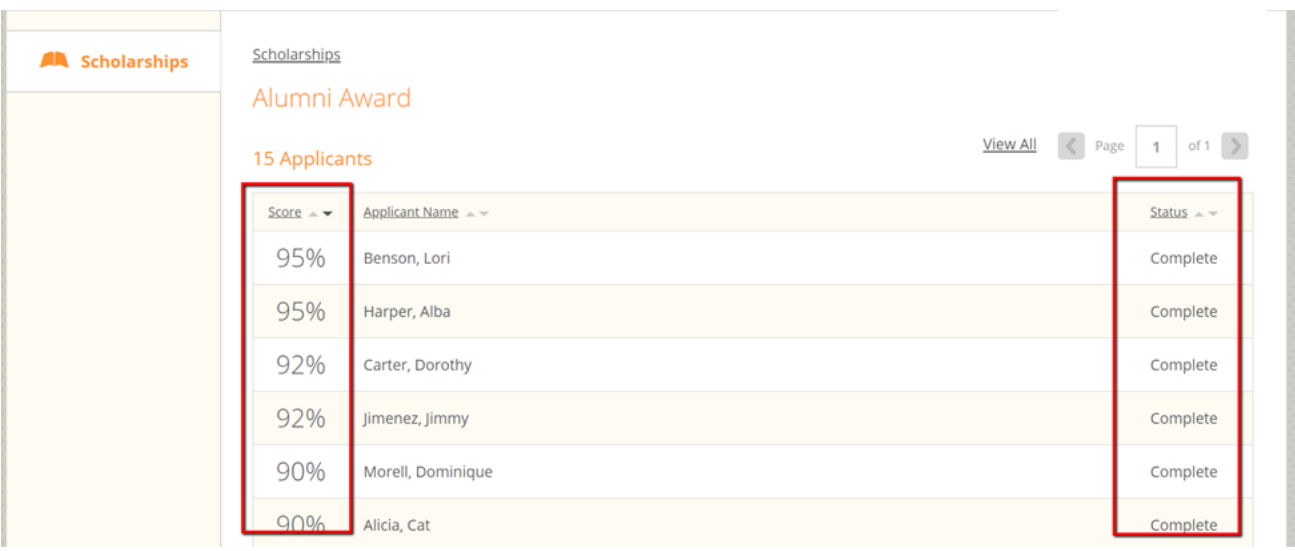

You are done reviewing for this award cycle when all scholarships display 100% complete.

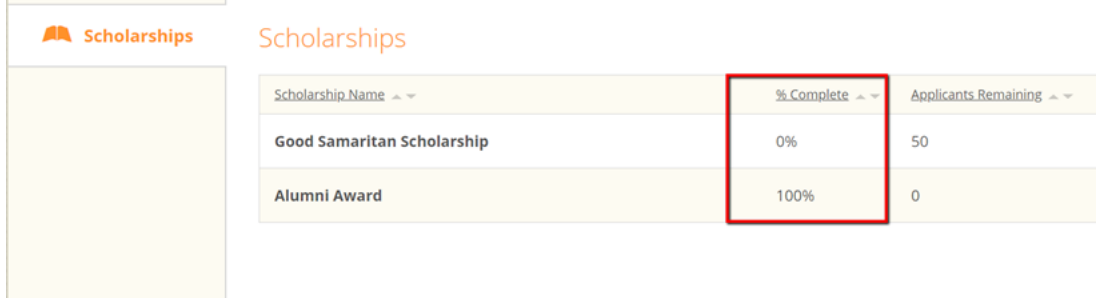

Select the drop down at the top right of the screen to log out.

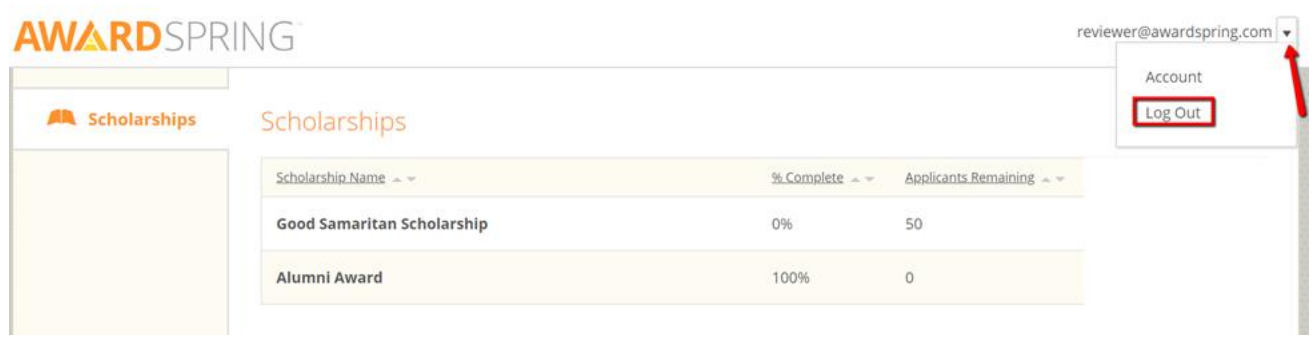